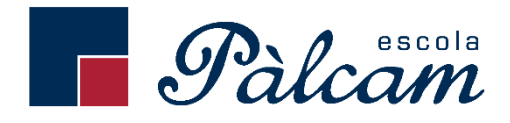

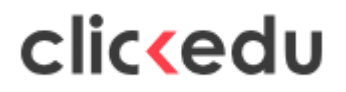

# **Manual de Clickedu per a les famílies de l'escola Pàlcam.**

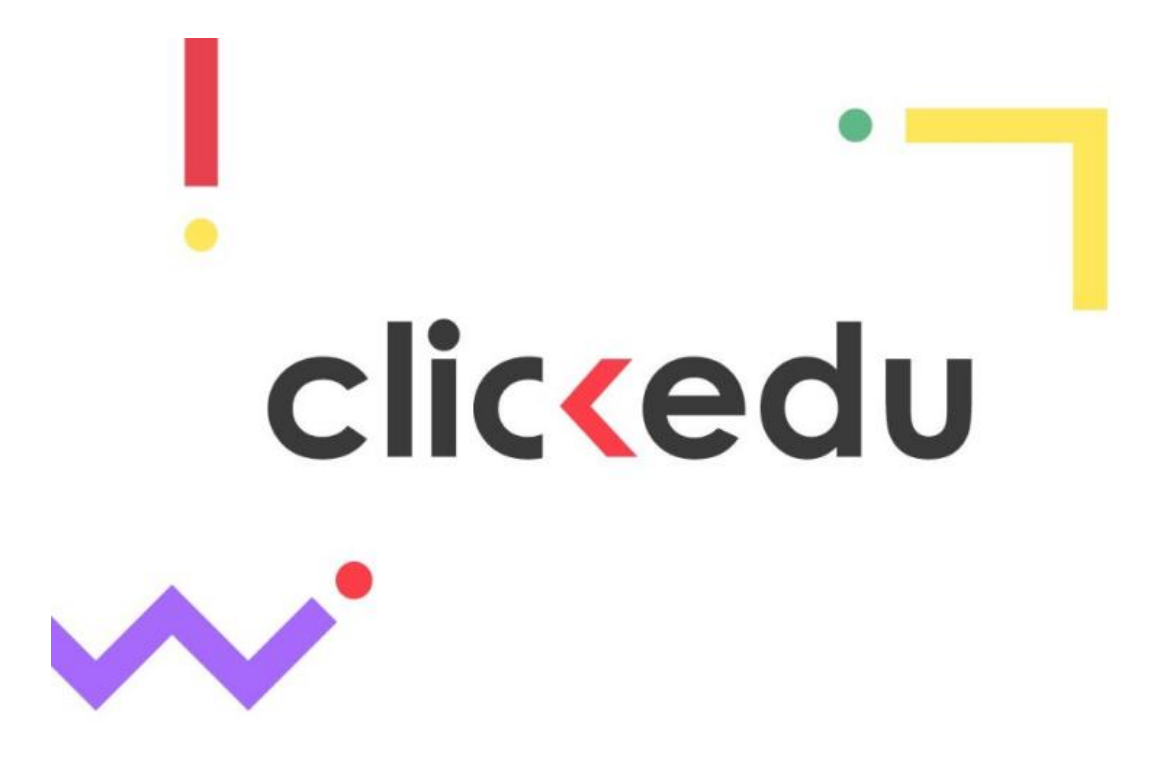

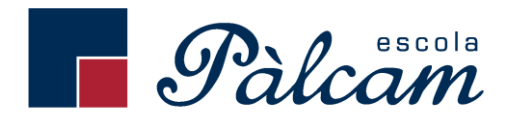

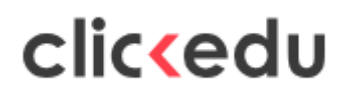

# **Índex**

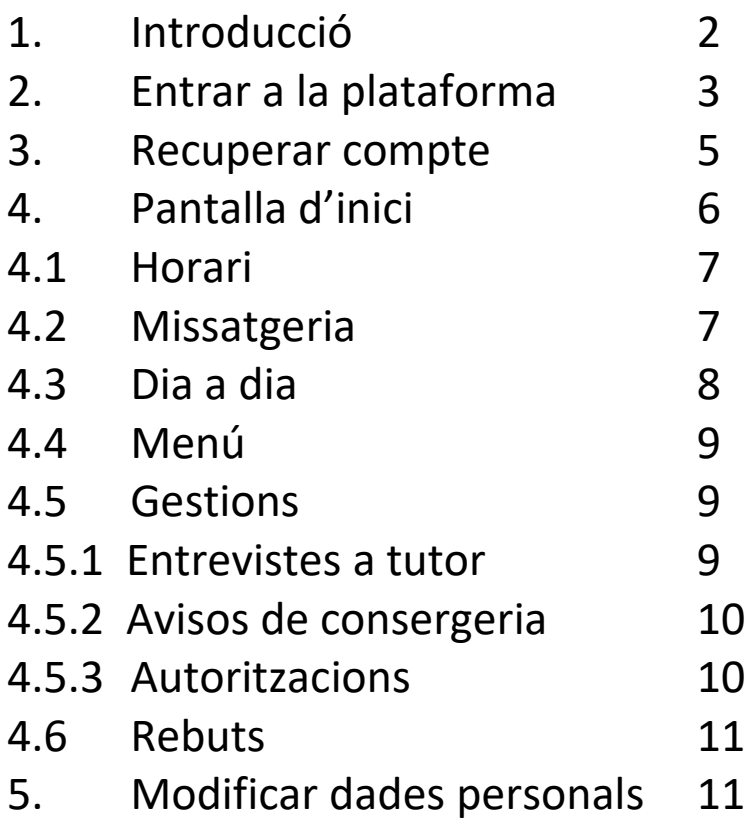

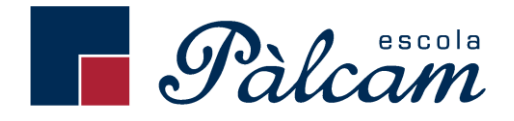

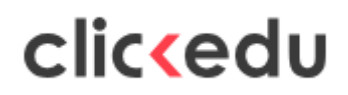

## **1. Introducció**

Clickedu és la plataforma per excel·lència per a la gestió integral del centre. És la solució per tenir tot el que passa en el centre en un mateix lloc, ordenat i connectat, i així poder automatitzar feines i agilitzar processos perquè el personal del centre es pugui centrar en l'educació dels vostres fills.

En aquest manual podeu aprendre com fer el que és essencial per al dia a dia de l'escola, perquè la bona comunicació entre nosaltres sigui més fàcil que mai!

# cliccedu

# **IMPORTANT**

Heu d'activar les notificacions al vostre telèfon, d'aquesta manera rebreu avisos a la pantalla d'inici, sense d'haver d'accedir a l'aplicació.

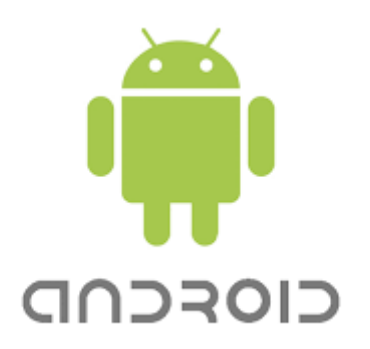

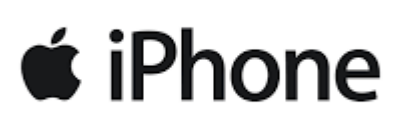

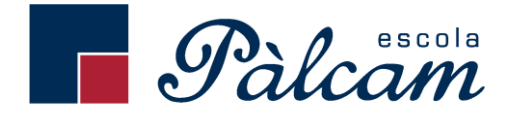

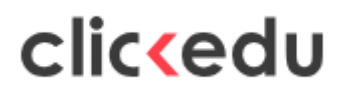

# **2. Entrar a la plataforma**

En accedir per primera vegada a l'aplicació, apareixerà la pantalla següent:

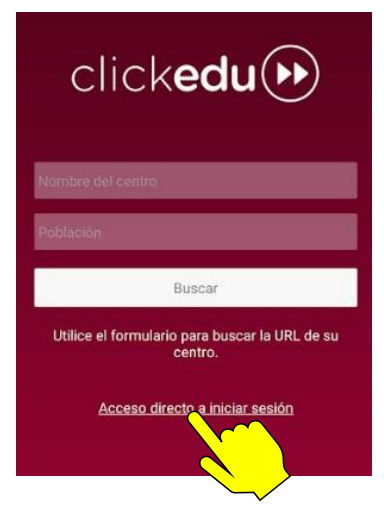

Seleccioneu l'opció "ACCESO DIRECTO A INICIAR SESIÓN"

Accediu al vostre navegador d'internet i introduïu l'adreça web de l'escola.

URL de l'escola: palcam.clickedu.eu

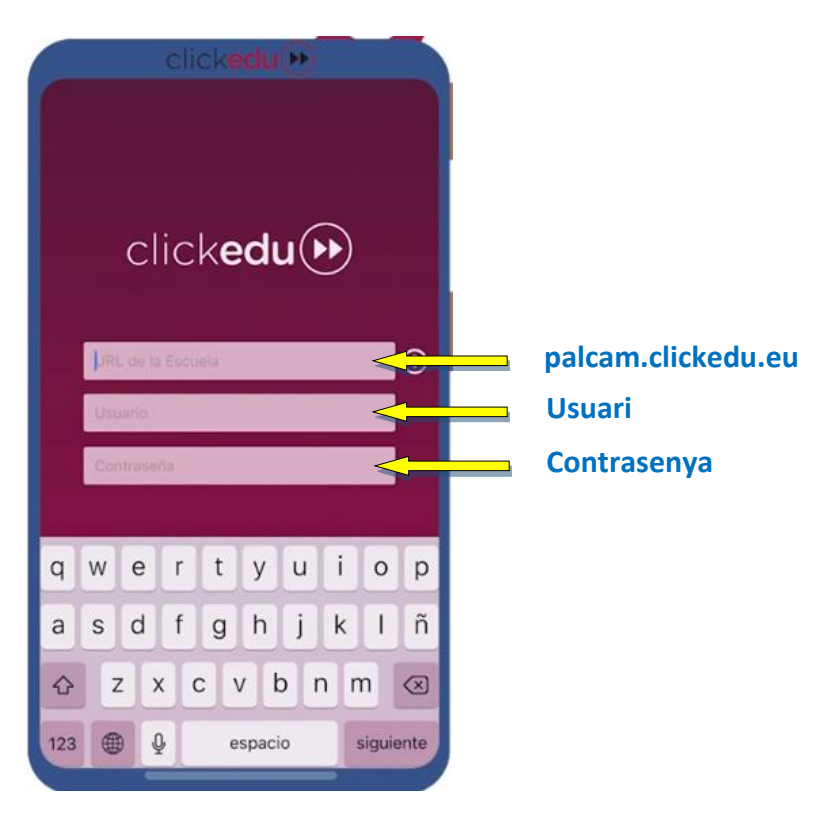

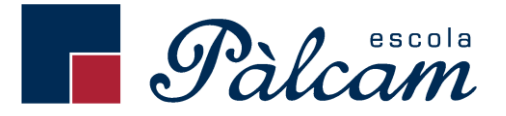

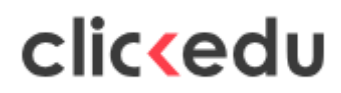

Introduïu el vostre nom d'usuari i la contrasenya que us hem facilitat i cliqueu *Entrar*.

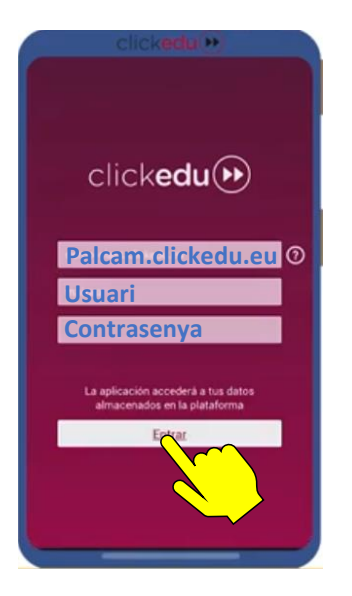

Un apareixerà una pantalla sobre consells d'ús i us demanarà un Àlies. Aquest Àlies serveix per identificar l'accés a l'aplicació, podeu posar el vostre nom.

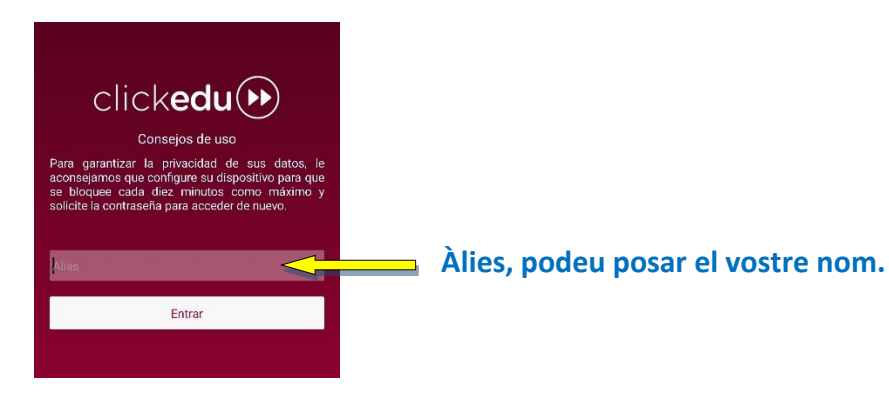

Podeu visualitzar com accedir a la plataforma de clickedu a través del vídeo següent:

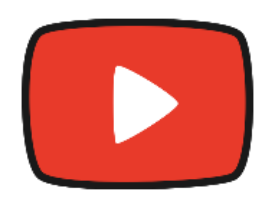

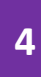

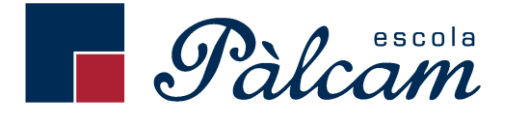

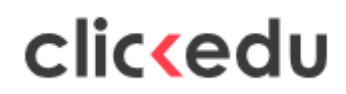

## **3. Recuperar compte**

En el cas que el nom d'usuari o la contrasenya siguin incorrectes, apareixerà el missatge "Usuari o Paraula de pas INCORRECTE".

Si no recordeu la contrasenya **o l'enllaç que heu rebut ha caducat**, heu d'accedir a Clickedu des d'un navegador d'un ordinador o d'un mòbil i seleccionar l'opció "HEU OBLIDAT LA CONTRASENYA"

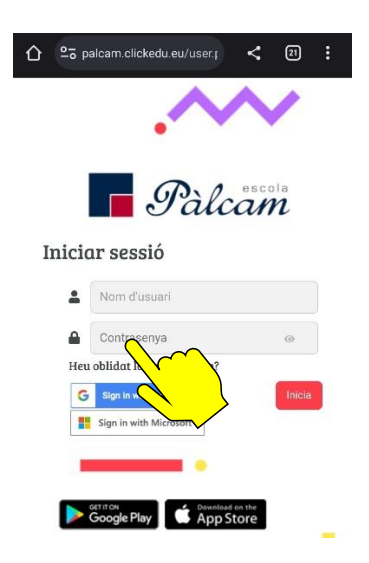

En la pantalla següent, escriviu l'adreça electrònica a la qual està enllaçat el vostre usuari i seleccioneu la casella *Actualment soc usuari de Clickedu i no en recordo la contrasenya*. Si l'adreça coincideix amb la que hi ha a la vostra fitxa d'usuari, s'hi enviarà un correu amb un enllaç. Si hi cliqueu rebreu un altre missatge amb la nova contrasenya.

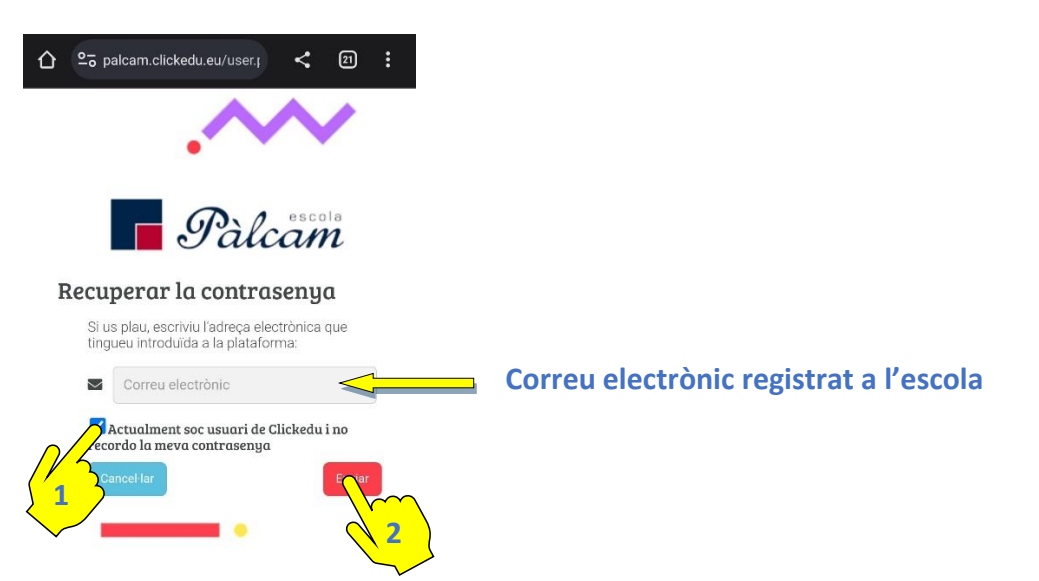

Si us apareix un missatge dient-vos que l'adreça no es troba en el sistema o que hi ha dos usuaris amb la mateixa adreça o no sabeu el nom d'usuari, contacteu amb el centre perquè puguem resoldre-ho.

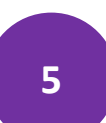

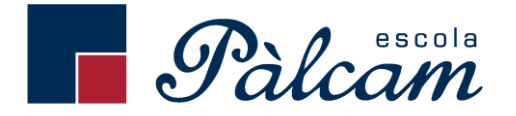

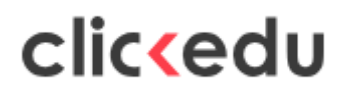

# **4. Pantalla d'inici**

Quan accediu a l'APP de Clickedu arribeu a aquesta pantalla, que us permet navegar per la plataforma i accedir fàcilment a totes les eines.

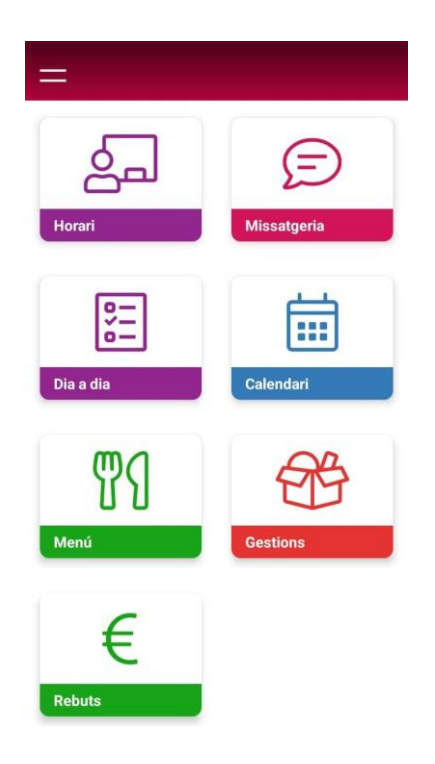

A la barra superior de la pantalla, podeu veure el menú lateral, us servirà:

- Si teniu més d'un fil/a al centre, podeu escollir un altre fill/a
- Sincronitzar calendari
- Utilitzar versió Web de Clickedu

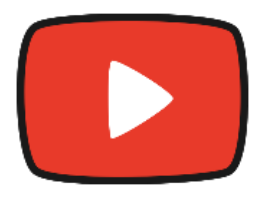

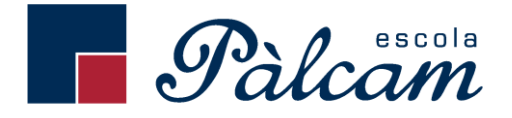

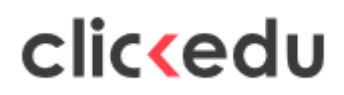

#### **4.1 Horari**

Des del mòdul horari podreu veure l'horari actual del vostre fill/a i deu dies abans i després de l'actual.

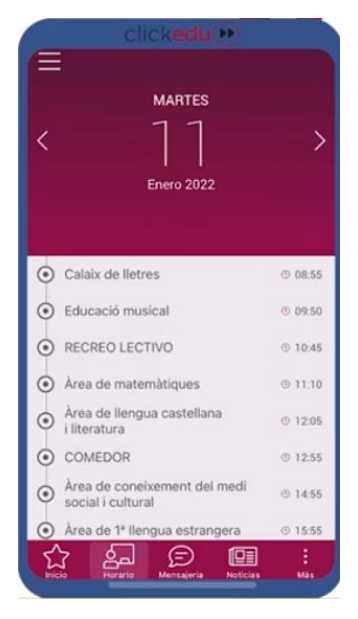

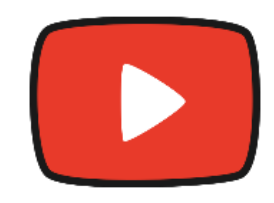

### **4.2 Missatgeria**

Des del mòdul missatgeria podreu enviar missatges al tutor i aquest els veurà quan accedeixi a Clickedu.

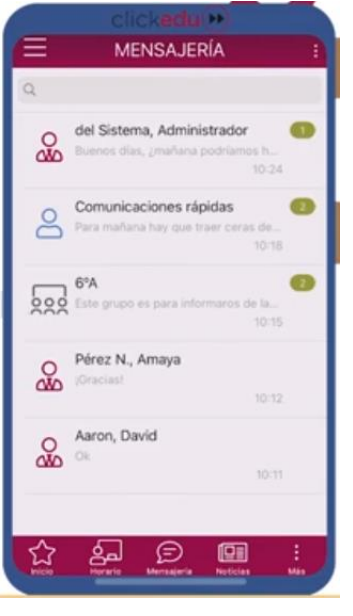

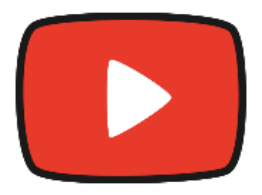

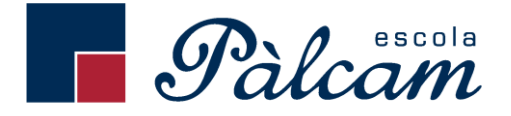

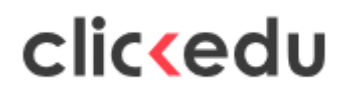

#### **4.3 Dia a dia**

Des del mòdul dia a dia podem veure el següent:

Paràmetres diaris: On ens indica incidències diàries i per exemple podem veure les absències d'avui o altres incidències.

Paràmetres: Resum de tots els paràmetres del curs, com les absències o altres indicadors que decideixi l'escola.

Notes: Apareixen tots els ítems avaluables del curs de totes les matèries.

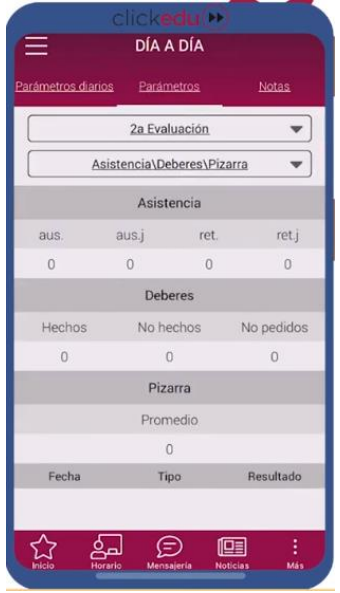

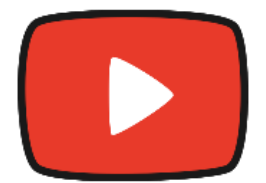

### **4.4 Menú**

En el mòdul *menú* podrem descarregar el menú mensual de l'escola i tots els menús preparats segons les diferents intoleràncies dels nostres alumnes.

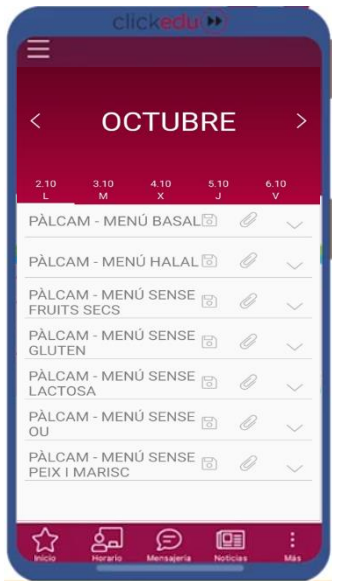

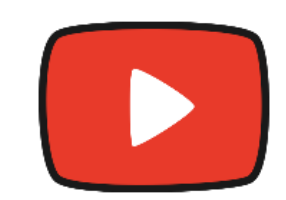

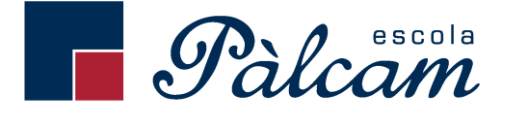

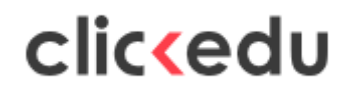

#### **4.5 Gestions**

Des del mòdul *Gestions,* podeu gestionar el següent:

#### **4.5.1 Entrevistes a tutor**

Des d'aquí podrem veure les entrevistes pendents i demanar noves entrevistes amb el tutor.

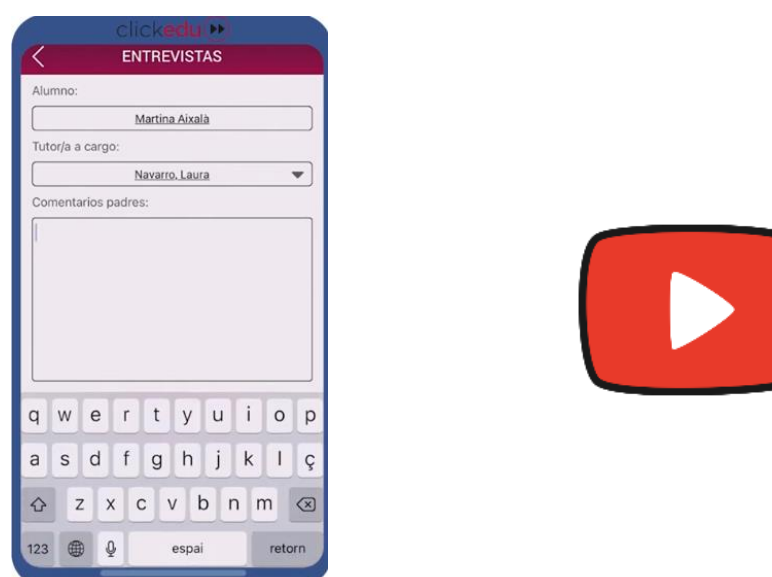

#### **4.5.2 Avisos de consergeria**

Des d'aquí podem notificar a l'escola si el vostre fill/a no pot venir a l'escola o arribarà tard. Quan rebem l'avís, el podrem introduir al sistema intern d'avisos i, d'aquesta manera, els docents de cada sessió podran saber que l'absència o el retard està justificat.

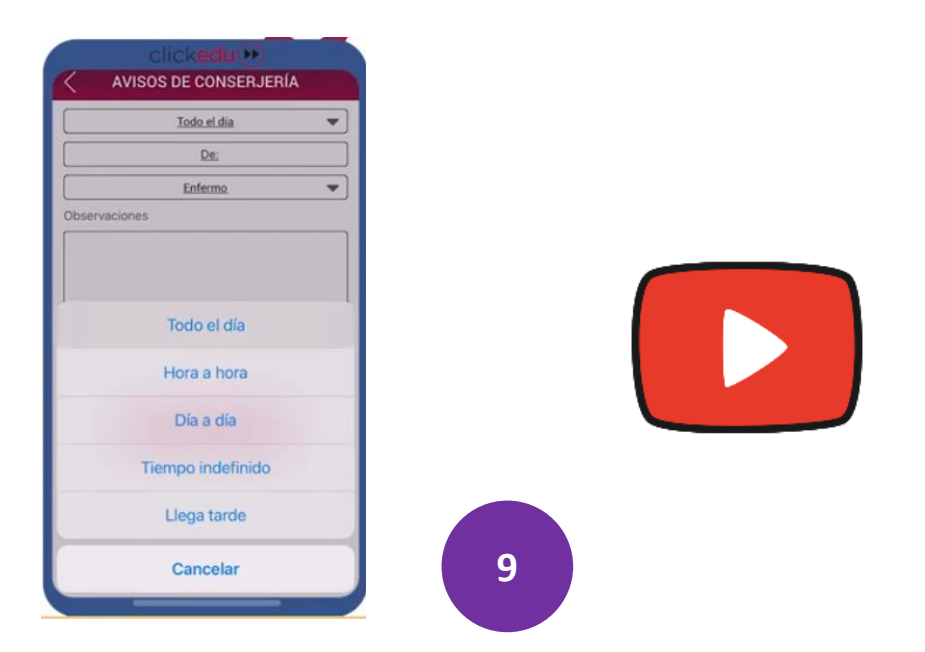

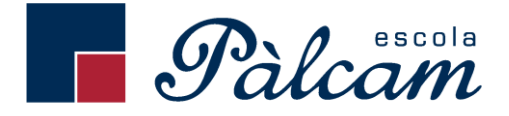

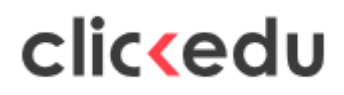

#### **4.5.3 Autoritzacions**

Des d'aquí podem autoritzar l'assistència del nostre fill/a a una sortida i també podem autoritzar si fan ús del servei de menjador en la sortida.

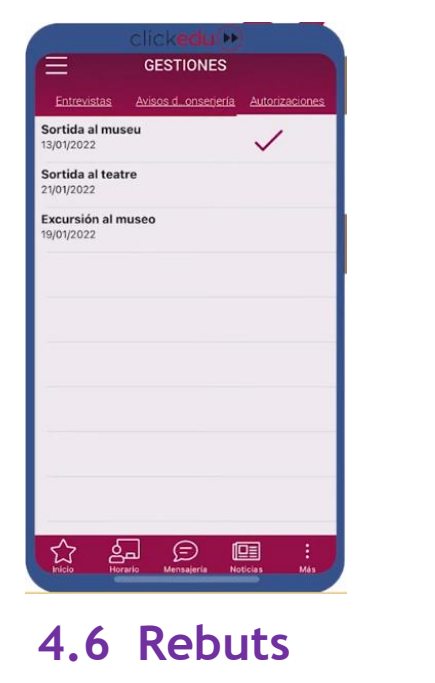

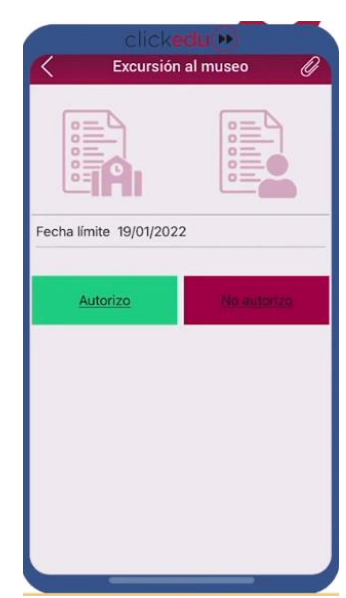

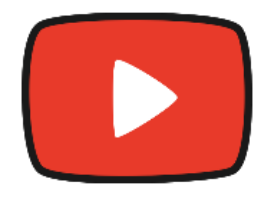

En el mòdul *Rebuts* podeu consultar els rebuts que us hem cobrat i observar-ne els detalls.

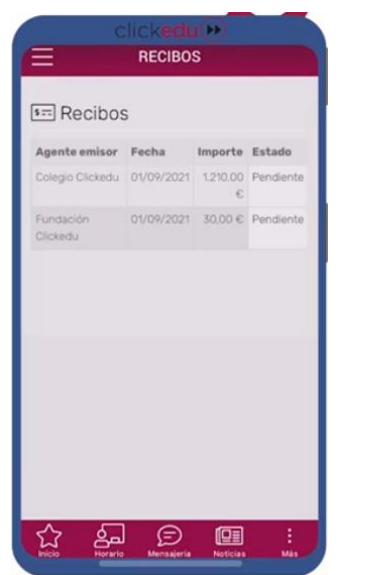

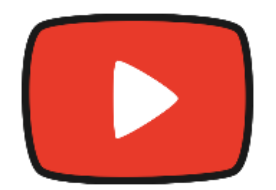

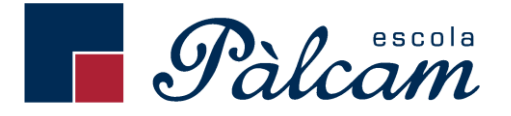

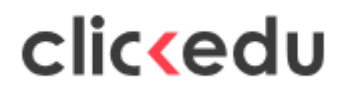

## **5. Modificar dades personals.**

Des de l'APP podeu modificar les vostres dades per tal de corregir-les si estan malament o s'han d'actualitzar.

Des de la pantalla d'inici accediu a la barra superior de la pantalla on podeu veure el menú lateral

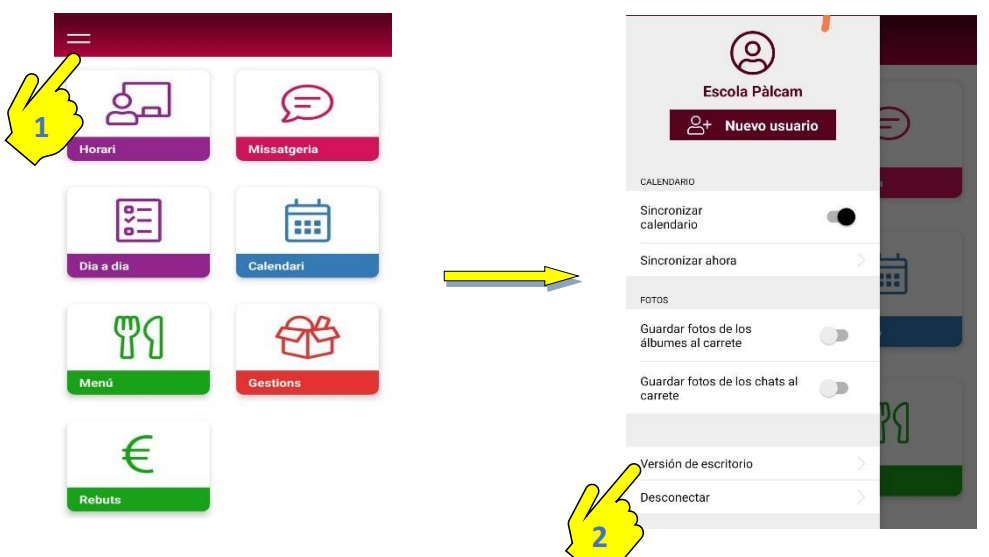

En el menú lateral seleccioneu l'opció "VERSIÓN DE ESCRITORIO". S'obrirà el navegador web, veureu diferents opcions, que són les mateixes que teniu en l'APP, excepte l'opció modificar dades en l'apartat "OTROS".

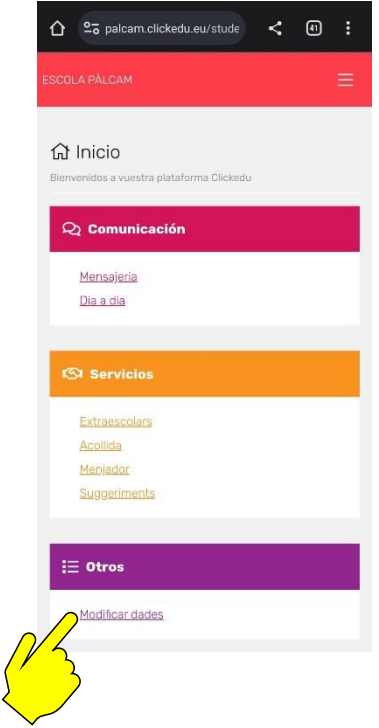

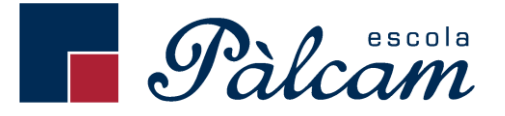

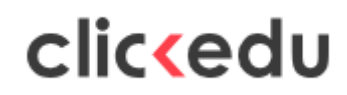

S'obrirà una pantalla amb les vostres dades personals i del vostre fill. Des d'aquí podreu modificar algunes dades del vostre fill, de vosaltres mateixos o dades d'on fer la comunicació.

Les dades més rellevants que és podem modificar són:

- Modificar situació familiar
- Introduir nou DNI alumne
- Afegir o canviar número de telèfon
- Modificar la direcció del domicili
- Afegir o canviar direcció correu electrònic

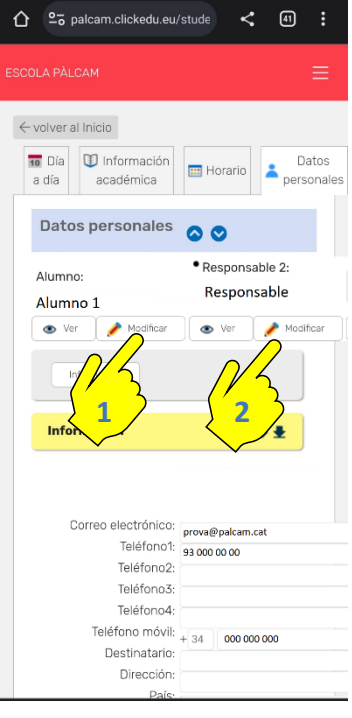